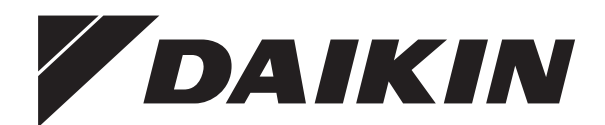

# **Installations- und Betriebsanleitung**

**Komfort-Benutzerschnittstelle**

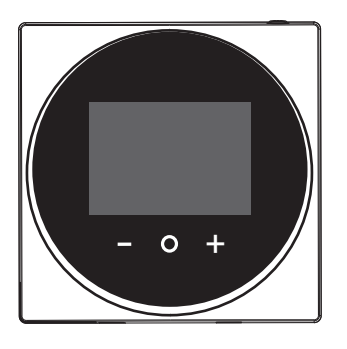

**BRC1HHDAW BRC1HHDAS BRC1HHDAK**

Installations- und Betriebsanleitung Komfort-Benutzerschnittstelle **Deutsch**

## **Inhaltsverzeichnis**

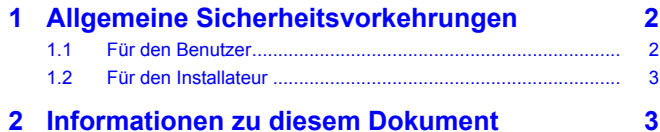

### **Für den Benutzer 4**

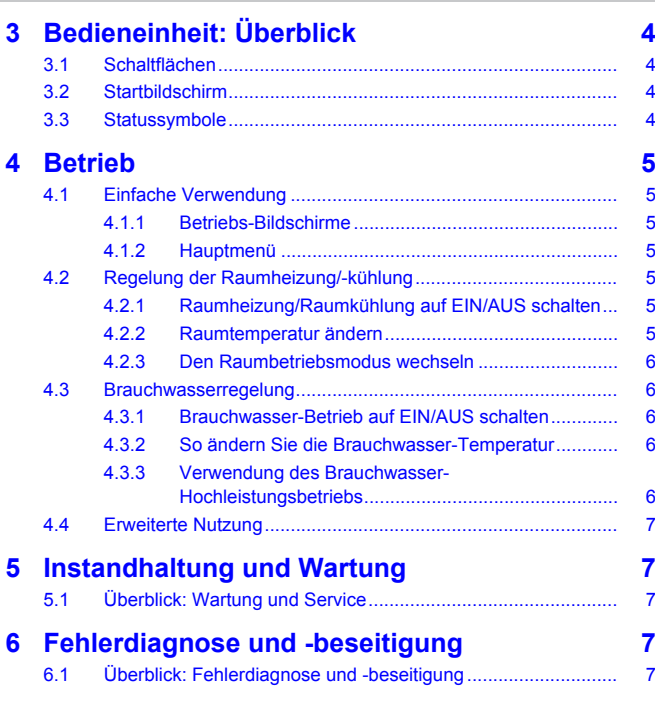

### **Für den Installateur 7**

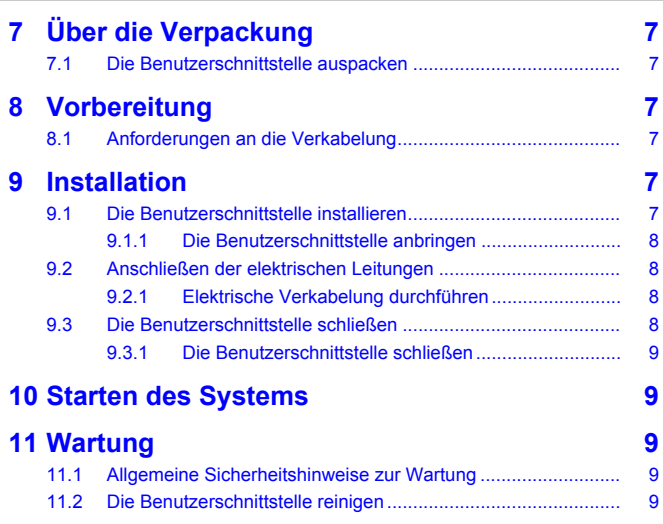

## **1 Allgemeine Sicherheitsvorkehrungen**

Lesen Sie den sorgfältig die allgemeinen Sicherheitshinweise, bevor Sie die Komponenten der Klimaanlage installieren. Achten Sie auf eine korrekte Installation.

Eine Missachtung dieser Anweisungen kann zu Sachbeschädigung oder Körperverletzungen führen, die je nach den Umständen schwerwiegend sein können.

### **Bedeutung der Warnhinweise und Symbole**

Diese Sicherheitszeichen werden benutzt, um Ihre Aufmerksamkeit zu erregen. Die Bedeutungen der einzelnen Sicherheitszeichen werden unten erläutert:

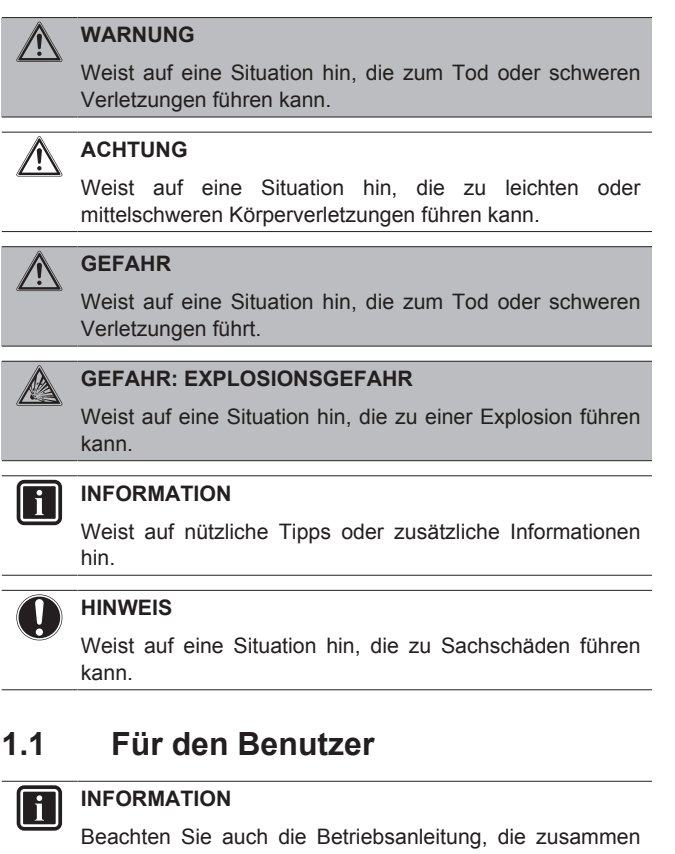

mit der Außeneinheit und der Inneneinheit geliefert worden sind.

#### **WARNUNG** Λ

Die Einheit und deren Benutzerschnittstelle sind NICHT zum Spielen. Zufälliges Betätigen durch ein Kind könnte körperliche Beeinträchtigungen und Gesundheitsgefährdungen bewirken.

#### **WARNUNG** ⁄\

Um Stromschlag und Feuer zu verhindern, halten Sie sich an folgende Regeln:

- Die Benutzerschnittstelle NICHT mit nassen Händen bedienen.
- Die Benutzerschnittstelle NICHT auseinandernehmen oder interne Teile berühren. Wenden Sie sich an Ihren **Händler**
- Die Benutzerschnittstelle NICHT modifizieren oder selber reparieren. Wenden Sie sich an Ihren Händler.
- Die Benutzerschnittstelle NICHT an einer anderen Stelle anbringen oder neu installieren. Wenden Sie sich an Ihren Händler.

#### **WARNUNG** /N

Entflammbare Stoffe (wie z. B. Haarspray oder Insektizide) NICHT in unmittelbarer Nähe der Benutzerschnittstelle verwenden.

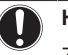

## **HINWEIS**

Zum Reinigen der Benutzerschnittstelle NICHT organische Lösungsmittel wie Farbverdünner nehmen. **Mögliche Folge:** Beschädigungen, Stromschlag- und Brandgefahr.

## **1.2 Für den Installateur**

Die in diesem Dokument aufgeführten Sicherheitshinweise decken sehr wichtige Themen ab. Lesen Sie sie daher sorgfältig und aufmerksam durch.

### **INFORMATION**

Bei dieser Benutzerschnittstelle handelt es sich um eine optionale Komponente, die nicht eigenständig benutzt werden kann. Sie kann NUR in Kombination mit einer Haupt-Benutzerschnittstelle benutzt werden. Beachten Sie auch die Installations- und Betriebsanleitung von Außenund Inneneinheiten.

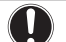

|| i

## **HINWEIS**

Unsachgemäßes Installieren oder Anbringen des Gerätes oder von Zubehörteilen kann zu Stromschlag, Kurzschluss, Leckagen, Brand und weiteren Schäden führen. Verwenden Sie nur von Daikin hergestellte oder zugelassene Zubehörteile, optionale Ausrüstungen und Ersatzteile.

#### **WARNUNG** ∕!∖

Sämtliche bauseitigen Verkabelungen und Bauteile MÜSSEN von einem zugelassenen Elektriker installiert werden, und sie MÜSSEN den geltenden Vorschriften und Gesetzen entsprechen.

### **HINWEIS**

Die Benutzerschnittstelle MUSS in einem Innenraum installiert werden.

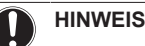

Wird der Benutzerschnittstelle als Raumthermostat benutzt, wählen Sie einen Installationsort, wo die im Raum gewünschte Durchschnitttemperatur erfasst werden kann.

Die Benutzerschnittstelle NICHT an Plätzen wie den folgenden installieren:

- Ein Platz, der direkter Sonnenbestrahlung ausgesetzt ist.
- Ein Platz in der Nähe einer Heizquelle.
- Ein Platz, der Luftzug von draußen ausgesetzt ist, z. B. in der Nähe einer sich oft öffnenden und schließenden Tür.
- Ein Platz, wo das Display leicht schmutzig werden kann.
- Ein Platz, der NICHT leicht zugänglich ist, sodass es schwer ist, an die Bedienelemente zu gelangen.
- Ein Platz mit Temperaturen von <-10°C und >50°C.
- Ein Platz mit relative Luftfeuchtigkeit von >95%.
- An Orten mit Geräten oder Maschinen, die elektromagnetische Wellen abstrahlen. Elektromagnetische Wellen können das Steuerungssystem stören, was Funktionsstörungen der Anlage zur Folge haben kann.
- Ein Platz, an den Wasser gelangen könnte, oder der sich generell in einer feuchten Umgebung befindet.

Wenn Sie NICHT sicher sind, wie die Einheit zu installieren und zu betreiben ist, wenden Sie sich an Ihren Händler.

Nach Abschluss der Installation sollten Sie:

- Einen Probelauf durchführen, um auf Fehler zu prüfen.
- Erklären Sie dem Kunden, wie die Benutzerschnittstelle bedient wird.

den Kunden daran erinnern, das Handbuch aufzubewahren, um später darin nachschlagen zu können.

### **INFORMATION**

Wenden Sie sich an Ihren Händler vor Ort, wenn die Benutzerschnittstelle umgesetzt oder erneut installiert werden soll.

## **2 Informationen zu diesem Dokument**

### **Zielgruppe**

Autorisierte Installateure + Endbenutzer

### **Dokumentationssatz**

Dieses Dokument ist Teil eines Dokumentationssatzes. Der vollständige Satz besteht aus:

- **Installations- und Betriebsanleitung:**
	- Installationsanweisungen
	- Grundlegende Betriebsanleitung
	- Format: Papier (in der Box der Benutzerschnittstelle)
- **Referenz für Installateure und Benutzer:**
	- Erweiterte Installations- und Betriebsanleitung
	- Format: Digital gespeicherte Dateien auf [http://](http://www.daikineurope.com/support-and-manuals/product-information/) [www.daikineurope.com/support-and-manuals/product](http://www.daikineurope.com/support-and-manuals/product-information/)[information/](http://www.daikineurope.com/support-and-manuals/product-information/)

### ▪ **Konformitätserklärung:**

- Hiermit erklärt.Daikin Europe N.V., dass der Funkgerätetyp BRC1HHDA der Richtlinie 2014/53/EU entspricht. Die Konformitätserklärung im Original ist veröffentlicht auf den<br>RRC1HHDA Produktseiten https://gr.daikin.eu/? BRC1HHDA Produktseiten [https://qr.daikin.eu/?](https://qr.daikin.eu/?N=BRC1HHDW)<br>N=BRC1HHDW, https://qr.daikin.eu/?N=BRC1HHDS und <https://qr.daikin.eu/?N=BRC1HHDS>und [https://qr.daikin.eu/?N=BRC1HHDK.](https://qr.daikin.eu/?N=BRC1HHDK)
- Format: Digitale Datei von den Produktseiten

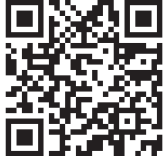

(BRC1HHDAW)

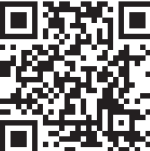

(BRC1HHDAS)

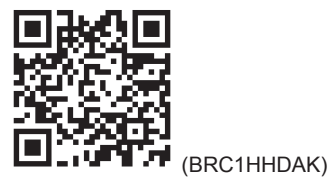

Neueste Ausgaben der mitgelieferten Dokumentation können auf der regionalen Daikin-Webseite oder auf Anfrage bei Ihrem Händler verfügbar sein.

Die Original-Dokumentation ist auf Englisch verfasst. Bei der Dokumentation in anderen Sprachen handelt es sich um Übersetzungen des Originals.

## **3 Bedieneinheit: Überblick**

### **Technische Konstruktionsdaten**

- Ein **Teil** der jüngsten technischen Daten ist verfügbar auf der regionalen Website Daikin (öffentlich zugänglich).
- Der **vollständige Satz** der jüngsten technischen Daten ist verfügbar im Extranet unter Daikin (Authentifizierung erforderlich).

## **Für den Benutzer**

## **3 Bedieneinheit: Überblick**

## **3.1 Schaltflächen**

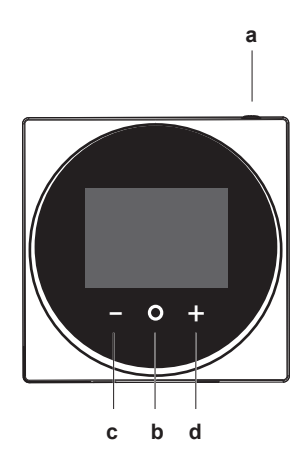

- **a** <sup>(U)</sup> EIN/AUS<br>• Wenn
	- Raumheizung/Raumkühlung und/oder Brauchwasser-Betrieb auf AUS geschaltet ist/sind, zum Einschalten auf ON (Ein) drücken.
	- Wenn Raumheizung/Raumkühlung und/oder Brauchwasser-Betrieb auf EIN geschaltet ist/sind, zum Ausschalten auf OFF (Aus) drücken.
- **b** WECHSELN / EINGEBEN / AKTIVIEREN / BESTÄTIGEN Auf dem Startbildschirm kurz drücken, um nacheinander die Bildschirme zum Betrieb aufzurufen.
	- Auf dem Startbildschirm lange gedrückt halten, um das Hauptmenü aufzurufen.
	- Im Hauptmenü kurz drücken, um einen der Menüpunkte aufzurufen.
	- In einem Menü eine Funktion, einen Wert oder eine Einstellung aktivieren / bestätigen.

### **c E AKTIVIEREN / WECHSELN / ANPASSEN**

- Auf dem Bildschirm für Raumtemperatur / Brauchwasser den Bildschirm für die Sollwerte aktivieren.
- Im Hauptmenü nach links wechseln.
- Im Menü / auf dem entsprechenden Betriebs-Bildschirm eine Funktion, einen Wert oder eine Einstellung anpassen (Standard: senken).
- **d H** AKTIVIEREN / WECHSELN / ANPASSEN
	- Auf dem Bildschirm für Raumtemperatur / Brauchwasser den Bildschirm für die Sollwerte aktivieren.
	- Im Hauptmenü nach recht wechseln.
	- Im Menü / auf dem entsprechenden Betriebs-Bildschirm eine Funktion, einen Wert oder eine Einstellung anpassen (Standard: erhöhen).

## **3.2 Startbildschirm**

Der Startbildschirm zeigt die aktuelle Raumtemperatur an sowie alle möglichen Statussymbole, um mit diesen entsprechende Informationen zu liefern. Wenn keine Bedienung erfolgt, wechselt der angezeigte Bildschirm der Benutzerschnittstelle nach einer bestimmten Zeitspanne zurück zum Startbildschirm.

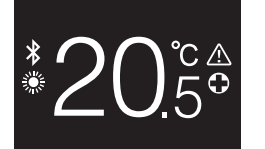

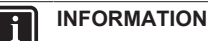

Der Benutzerschnittstelle ist mit einer Stromsparfunktion ausgestattet, die den Bildschirm dunkel schaltet, wenn eine Zeitlang keine Bedienung stattgefunden hat. Um den Bildschirm hell zu schalten, eine Taste drücken.

## **3.3 Statussymbole**

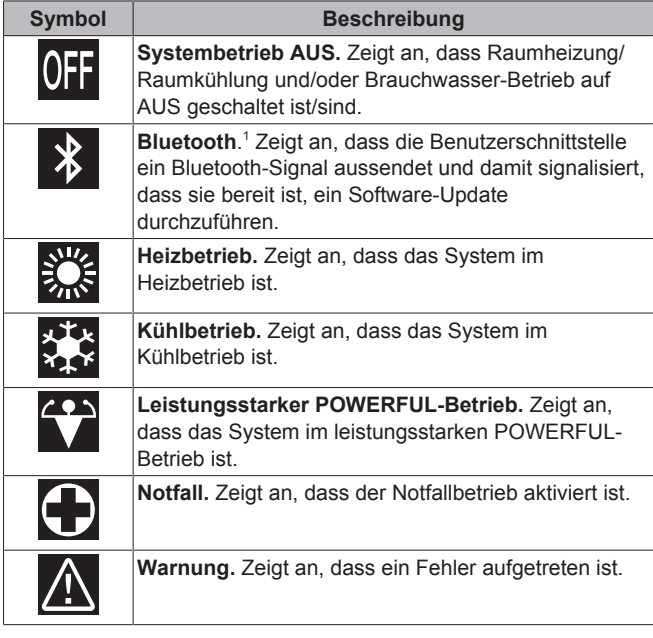

### **INFORMATION**

Wenn auf der Benutzerschnittstelle **Notfall** oder **Warnung** angezeigt wird, gehen Sie zur Haupt-Benutzerschnittstelle um zu sehen, was los ist.

### **INFORMATION**

In der Referenz für Installateure und Benutzer finden Sie weitere Informationen über das Bluetooth-Signal und Software-Updates.

(1) Die Wortmarke Bluetooth® und entsprechende Logos sind eingetragene Markenzeichen der Bluetooth SIG, Inc., und die Benutzung dieser Marken durch Daikin Europe N.V. erfolgt gemäß Lizenzvereinbarung. Andere Markenzeichen und Markennamen sind die der jeweiligen Eigentümer.

## **4 Betrieb**

## **4.1 Einfache Verwendung**

## **4.1.1 Betriebs-Bildschirme**

Wenn Sie auf dem Startbildschirm (kurz) auf @ drücken, wechseln Sie nacheinander von einem Betriebs-Bildschirme zum nächsten.

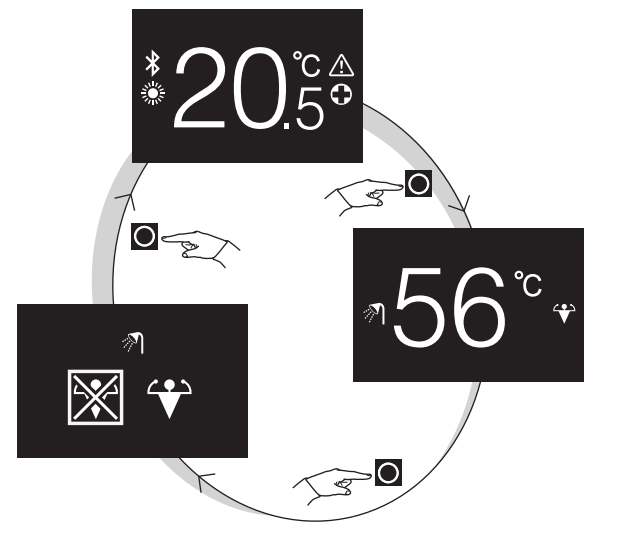

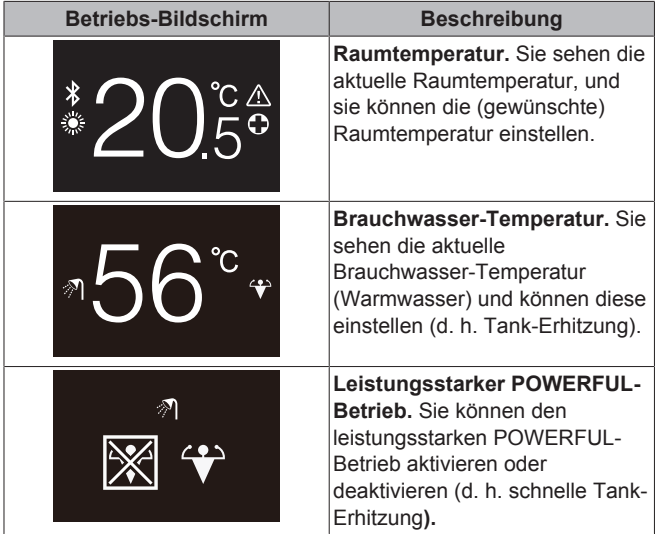

## **4.1.2 Hauptmenü**

Auf dem Startbildschirm auf  $\bigcirc$  drücken und gedrückt halten, bis das Hauptmenü erscheint. Mit und El wechseln Sie zwischen den Menüpunkten. Um in eines der Menüs zu gelangen, drücken Sie erneut auf  $\bigcirc$ .

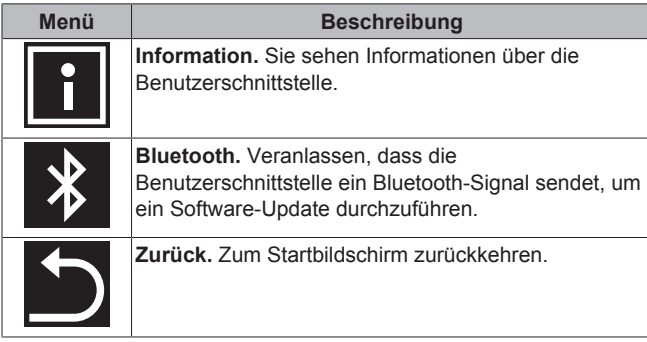

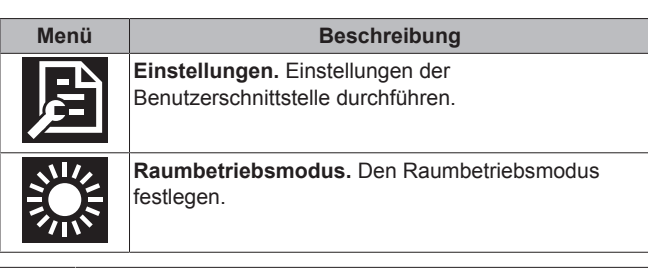

## **INFORMATION**

ň

In der Referenz für Installateure und Benutzer finden Sie<br>weitere Informationen über die von der Informationen Benutzerschnittstelle gelieferten Informationen, Software-Updates und Einstellungen.

## **4.2 Regelung der Raumheizung/ kühlung**

### **4.2.1 Raumheizung/Raumkühlung auf EIN/AUS schalten**

**Voraussetzung:** Der Benutzerschnittstelle zeigt den Startbildschirm.

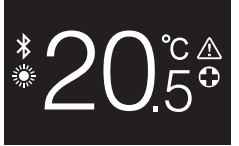

**1** die Taste  $\Phi$  drücken.

**Ergebnis:** Je nach zuvor eingeschaltetem Status schaltet die Benutzerschnittstelle die Raumheizung/Raumkühlung auf EIN oder AUS.

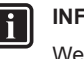

### **INFORMATION**

Wenn die Benutzerschnittstelle auf dem Startbildschirm "OFF" anzeigt, bedeutet das, dass auf AUS geschaltet ist.

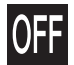

## **4.2.2 Raumtemperatur ändern**

1 Auf dem Startbildschirm drücken Sie auf **H** oder **H**, um den Bildschirm der Sollwerte aufzurufen.

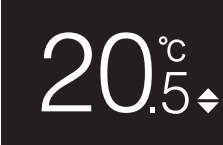

2 Um einen Sollwert zu ändern, benutzen Sie **1** und **.** 

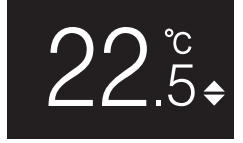

**3** Um den Sollwert zu bestätigen, drücken Sie auf O

**Ergebnis:** Die Benutzerschnittstelle setzt die Änderungen in Kraft und wechselt zurück zum Startbildschirm.

#### **INFORMATION** Ĭ

Wenn der Betrieb auf AUS geschaltet ist, ist es nicht möglich, über die Benutzerschnittstelle Sollwerte zu ändern.

## **4 Betrieb**

li.

#### **INFORMATION** Ĭ.

Je nach Einstellungen, die auf der Benutzerschnittstelle durchgeführt worden sind, können Sollwert-Änderungen möglicherweise nicht durchgeführt werden. In diesem Fall bleibt das Drücken auf **D** oder **o**hne Wirkung, wenn Sie sich auf dem Bildschirm zur Einstellung der Raumtemperatur oder Brauchwassertemperatur befinden.

### **INFORMATION**

Die Art und Weise, wie Sie die Raumtemperatur einstellen können, ist abhängig von der Methode, die auf der Haupt-Benutzerschnittstelle festgelegt worden ist. In Abhängigkeit davon kann der Bildschirm der Sollwerte anders aussehen als in diesem Handbuch abgebildet.

Falls die Raumtemperatur geregelt wird in Abhängigkeit von wetterbeding geregelter Vorlauftemperatur, wird auf dem Bildschirm der Sollwerte an Stelle eines Temperaturwerts ein Verstellwert angezeigt.

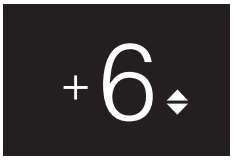

Weitere Informationen finden Sie in der Referenz für Installateure und Benutzer und in der Dokumentation zu den Inneneinheiten.

### **4.2.3 Den Raumbetriebsmodus wechseln**

Auf dem Startbildschirm auf **O** drücken und gedrückt halten, bis das Hauptmenü erscheint.

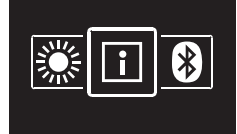

**2** Mit **und** und **wechseln** Sie unter den Menüpunkten zum Raumbetriebsmodus.

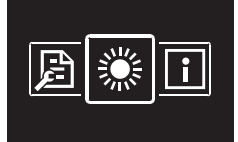

3 Auf **d**rücken, um ins Hauptmenü zu gelangen.

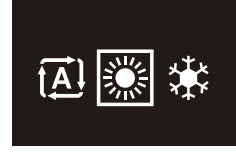

Mit und <sup>+</sup> den Raumbetriebsmodus auswählen und <sup>O</sup> drücken, um ihn zu aktivieren.

**Ergebnis:** Die Benutzerschnittstelle setzt die Änderungen in Kraft und wechselt zurück zum Startbildschirm.

## **4.3 Brauchwasserregelung**

### **4.3.1 Brauchwasser-Betrieb auf EIN/AUS schalten**

1 Wenn Sie auf dem Startbildschirm auf **Q** drücken, rufen Sie den Bildschirm zum Brauchwasser-Betrieb auf.

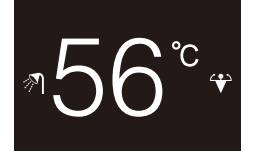

### **2** die Taste  $\Theta$  drücken.

**Ergebnis:** Je nach zuvor eingeschaltetem Status schaltet die Benutzerschnittstelle den Brauchwasser-Betrieb auf EIN oder AUS.

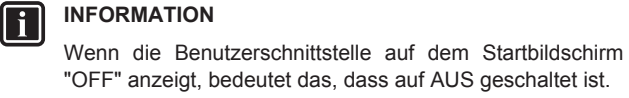

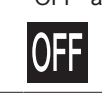

### **4.3.2 So ändern Sie die Brauchwasser-Temperatur**

1 Wenn Sie auf dem Startbildschirm auf **Q** drücken, rufen Sie den Bildschirm zum Brauchwasser-Betrieb auf.

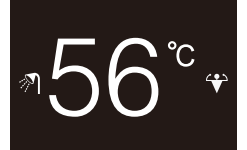

2 **bill** oder **d** drücken, um den Bildschirm mit den Sollwerten zu aktivieren.

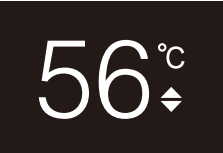

**3** Um einen Sollwert zu ändern, benutzen Sie Hund

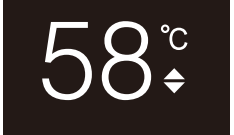

4 Um den Sollwert zu bestätigen, drücken Sie auf O.

**Ergebnis:** Die Benutzerschnittstelle setzt die Änderungen in Kraft und wechselt zurück zum Bildschirm für Brauchwasser-Betrieb.

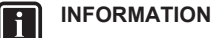

Wenn der Betrieb auf AUS geschaltet ist, ist es nicht möglich, über die Benutzerschnittstelle Sollwerte zu ändern.

#### **INFORMATION**  $\mathbf i$

### **4.3.3 Verwendung des Brauchwasser-Hochleistungsbetriebs**

1 Wenn Sie auf dem Startbildschirm auf **Q** drücken, rufen Sie den Bildschirm zum leistungsstarken POWERFUL-Betrieb auf.

Je nach Einstellungen, die auf der Benutzerschnittstelle durchgeführt worden sind, können Sollwert-Änderungen möglicherweise nicht durchgeführt werden. In diesem Fall bleibt das Drücken auf **D** oder **o**hne Wirkung, wenn Sie sich auf dem Bildschirm zur Einstellung der Raumtemperatur oder Brauchwassertemperatur befinden.

**2** Um leistungsstarken POWERFUL-Betrieb zu aktivieren, benutzen Sie **H** und **H** und wählen "aktivieren".

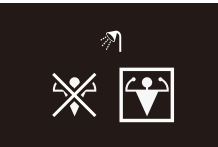

**3** Um den leistungsstarken POWERFUL-Betrieb zu deaktivieren, benutzen Sie **und und wählen "deaktivieren"**.

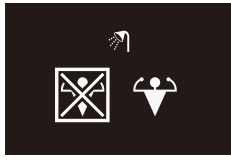

4 Auf **D** drücken, um die Auswahl zu bestätigen.

**Ergebnis:** Die Benutzerschnittstelle setzt die Änderungen in Kraft und wechselt zurück zum Startbildschirm.

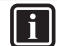

### **INFORMATION**

Die Benutzerschnittstelle zeigt auf dem Bildschirm für Brauchwasser-Betrieb das Powerful-Symbol, um zu signalisieren, dass der POWERFUL-Betrieb aktiviert ist.

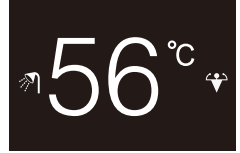

### **INFORMATION**

Weitere Informationen zum POWERFUL-Betrieb finden Sie in der Referenz für Installateure und Benutzer.

## **4.4 Erweiterte Nutzung**

In der Referenz für Installateure und Benutzer finden Sie weitere Informationen, wie Sie über die Benutzerschnittstelle Informationen erhalten können, wie Sie Benutzerschnittstellen-Einstellungen und ein Software-Update durchführen.

## **5 Instandhaltung und Wartung**

## **5.1 Überblick: Wartung und Service**

Wenden Sie sich an Ihren Händler, wenn die Benutzerschnittstelle gewartet oder in Stand gesetzt werden muss.

## **6 Fehlerdiagnose und beseitigung**

## **6.1 Überblick: Fehlerdiagnose und beseitigung**

Wenn im System ein Fehler vorliegt, wird auf dem Startbildschirm der Benutzerschnittstelle **4** angezeigt. Einen Liste der Fehlercodes und deren Bedeutungen finden Sie in der Dokumentation zur Inneneinheit.

## **Für den Installateur**

## **7 Über die Verpackung**

## **7.1 Die Benutzerschnittstelle auspacken**

- **1** Die Box öffnen.
- **2** Das Zubehör separieren.

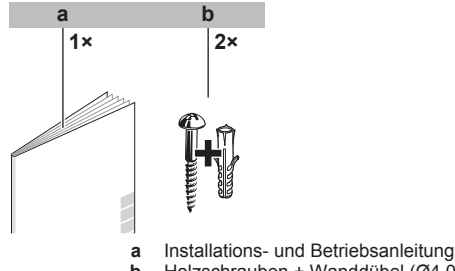

**b** Holzschrauben + Wanddübel  $(Ø4,0×30)$ 

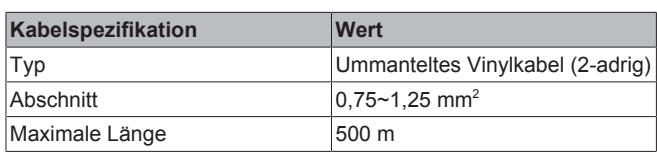

## **9 Installation**

## **9.1 Die Benutzerschnittstelle installieren**

Bevor Sie die Benutzerschnittstelle anbringen, bestimmen Sie, wo die Leitung verlegt wird. Dazu passend entfernen Sie im Gehäuse hinten das Teil für die Kabeldurchführung.

Das Stromversorgungskabel kann von oben, hinten, links oder unten zugeführt werden. Teil aus dem Gehäuse hinten entfernen - siehe Abbildung:

## **8 Vorbereitung**

## **8.1 Anforderungen an die Verkabelung**

Die gesamte Verkabelung muss die folgenden Anforderungen erfüllen:

## **9 Installation**

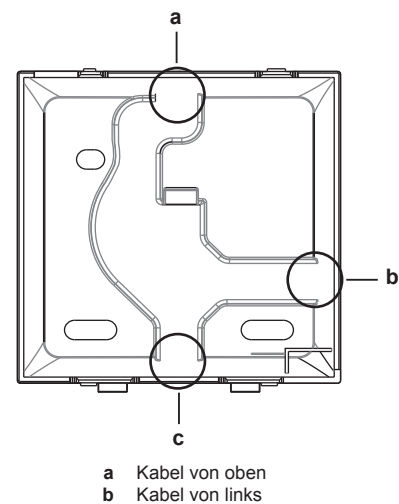

**c** Kabel von unten

Wird das Kabel von hinten zugeführt, muss kein Gehäuseteil entfernt werden.

### **9.1.1 Die Benutzerschnittstelle anbringen**

- **1** Die Holzschrauben und Dübel aus dem Zubehörbeutel herausnehmen.
- **2** Das hintere Gehäuseteil auf einer ebenen Oberfläche befestigen.

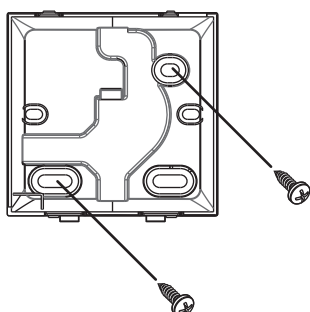

### **HINWEIS**

Achten Sie darauf, dass Sie das hintere Gehäuseteil nicht durch zu festes Anziehen der Montageschrauben beschädigen.

## **9.2 Anschließen der elektrischen Leitungen**

## **HINWEIS**

Das Kabel für den Anschluss ist NICHT im Lieferumfang enthalten.

### **HINWEIS**

Zur Vermeidung von störenden Interferenzen sollten die Kabel abseits von den Stromversorgungskabeln verlaufen (externe Störungen).

### **9.2.1 Elektrische Verkabelung durchführen**

Die Benutzerschnittstellen-Anschlüsse P1/P2 an die Anschlüsse P1/ P2 der Inneneinheit anschließen.

### **Kabel von oben**

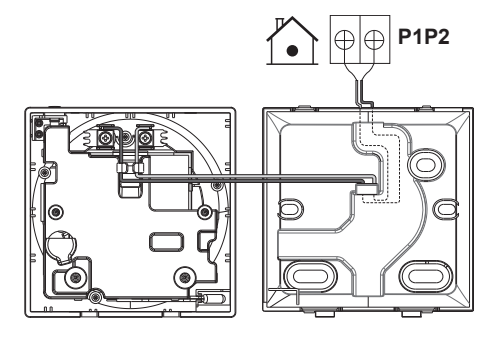

**Kabel von hinten**

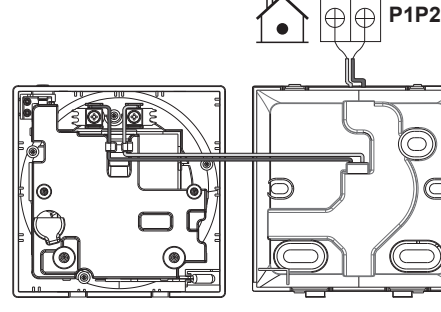

**Kabel von links**

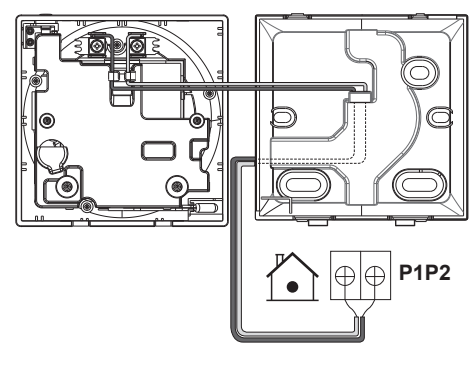

**Kabel von unten**

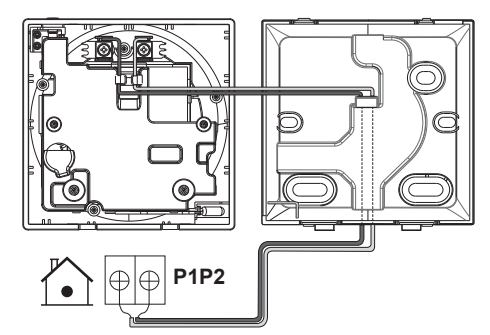

## **9.3 Die Benutzerschnittstelle schließen**

#### **ACHTUNG** /!\

Niemals die Teile im Inneren der Benutzerschnittstelle berühren.

### **ACHTUNG**

Beim Schließen der Benutzerschnittstelle darauf achten, dass die Kabel nicht eingeklemmt werden.

## **HINWEIS**

Darauf achten, dass das Vorderteil der Benutzerschnittstelle ordnungsgemäß in das Rückenteil mit einem Klicken einrastet.

## **9.3.1 Die Benutzerschnittstelle schließen**

**1** Das Vorderteil der Benutzerschnittstelle in das Rückenteil mit einem Klicken einrasten lassen.

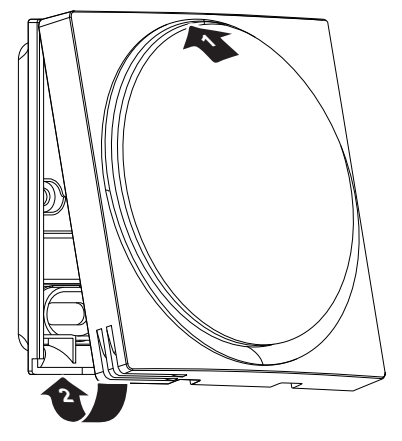

## **10 Starten des Systems**

Der Benutzerschnittstelle bezieht ihren Strom von der Inneneinheit. Sobald die Benutzerschnittstelle angeschlossen ist, geht sie in Betrieb. Achten Sie darauf, dass die Inneneinheit eingeschaltet ist, damit der Benutzerschnittstelle arbeiten kann.

Bevor auf der Benutzerschnittstelle der Startbildschirm angezeigt wird, synchronisiert sich die Benutzerschnittstelle mit dem System und vollzieht dabei die folgende Start-Sequenz:

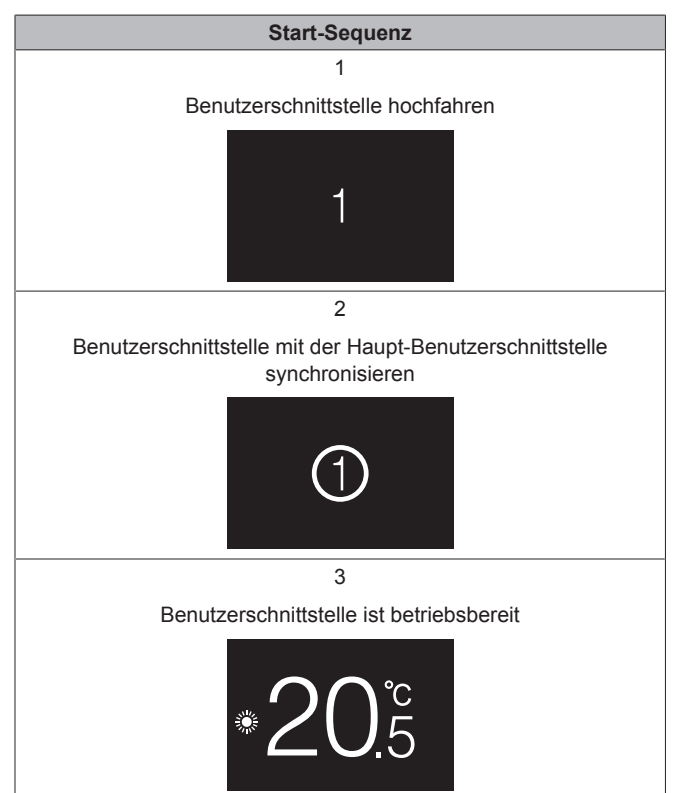

## **11 Wartung**

## **11.1 Allgemeine Sicherheitshinweise zur Wartung**

#### **WARNUNG**  $\bigwedge$

Vor der Durchführung von Wartungs- oder Reparaturarbeiten ist mit der Benutzerschnittstelle der Systembetrieb zu stoppen und der Hauptschalter das Systems auf Aus zu schalten. **Mögliche Folge:** Stromschlag- und Verletzungsgefahr.

### **HINWEIS**

Zum Reinigen der Benutzerschnittstelle NICHT organische Lösungsmittel wie Farbverdünner nehmen. **Mögliche Folge:** Beschädigungen, Stromschlag- und Brandgefahr.

#### **WARNUNG** Ŵ

Die Benutzerschnittstelle NICHT waschen. **Mögliche Folge:** Kriechströme, Stromschlag- und Brandgefahr.

#### **INFORMATION**  $\overline{\mathbf{i}}$

Falls sich beim Reinigen der Oberfläche der Benutzerschnittstelle der Schmutz nicht leicht löst, tauchen Sie das Tuch in Wasser, in dem ein neutrales Reinigungsmittel gelöst ist, wringen das Tuch aus und reinigen dann damit die Oberfläche. Wischen Sie dann zum Trocknen mit einem anderen trockenen Tuch nach.

## **11.2 Die Benutzerschnittstelle reinigen**

**1** Mit einem trockenen Tuch den Bildschirm und andere Teile der Benutzerschnittstellenoberfläche abwischen.

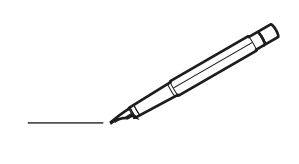

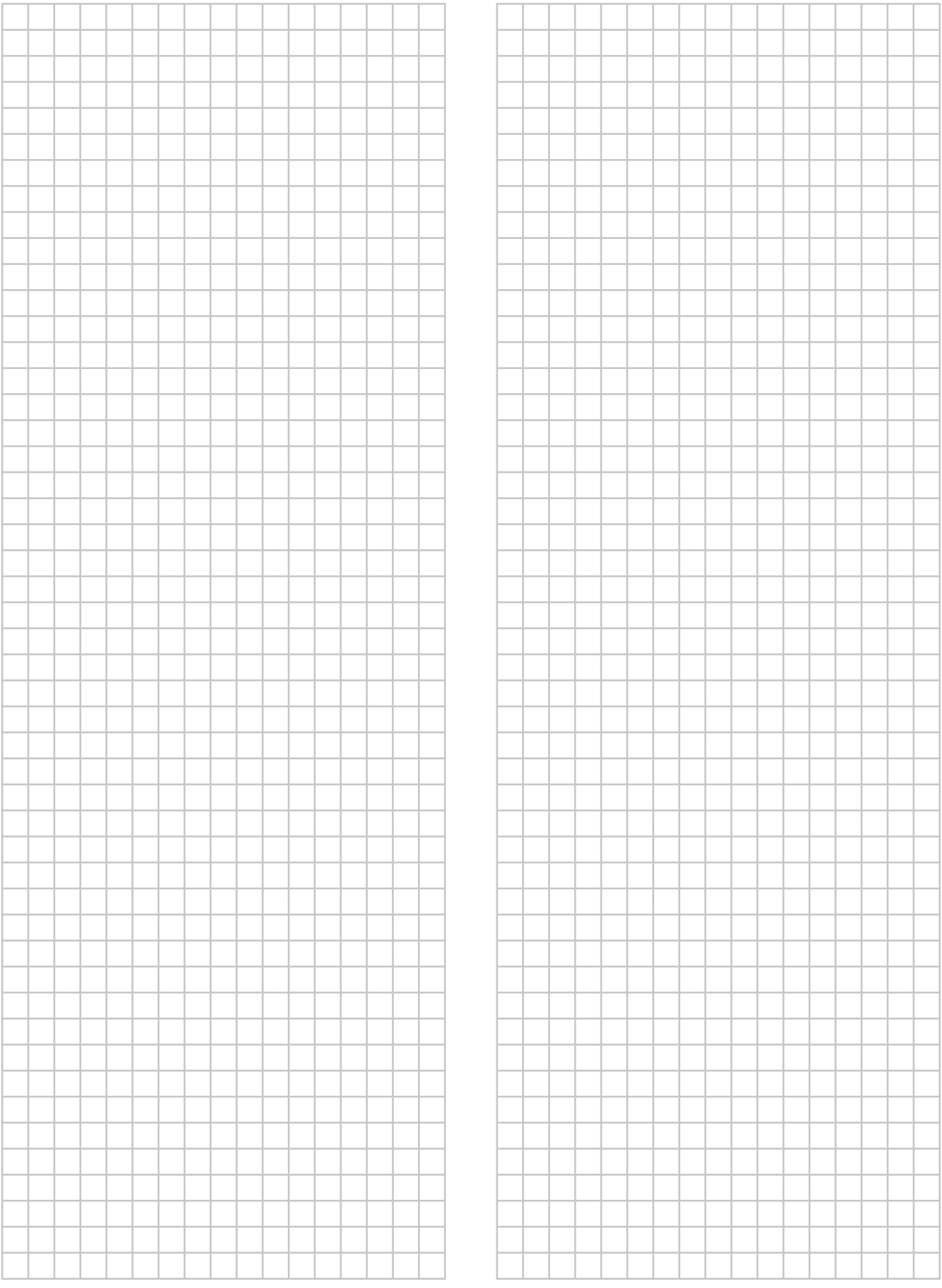

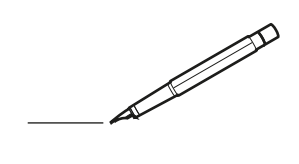

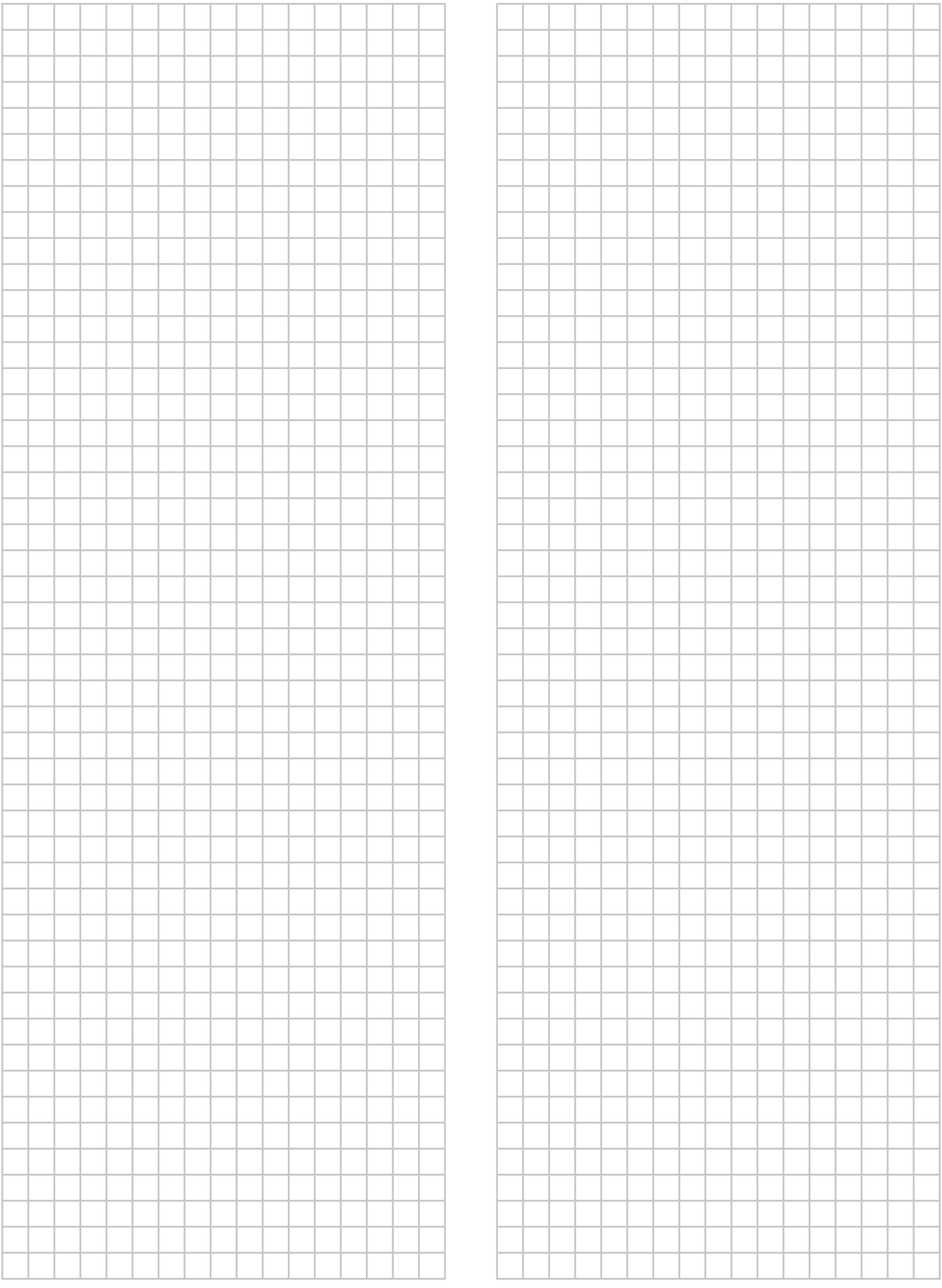

# EAC

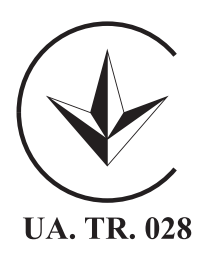

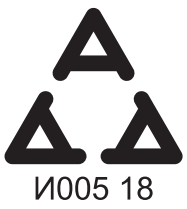

Maximum Voltage: DC 17.6 V<br>Power Consumption: Max 1.94 VA

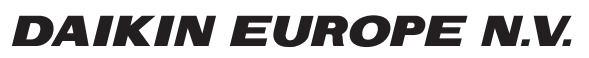

Zandvoordestraat 300, B-8400 Oostende, Belgium

ة 2015 - 4P534400-1<br>2018 Daikin<br>2018 Daiking 2018<br>2018 Daiking 2018 Daiking 2018 Daiking 2018 Daiking 2018 Daiking 2018 Daiking 2018 Daiking 20